(Written by Jenny Berry, our Prayer Chain Coordinator at Prayer@calvaryot.com)

If you've successfully downloaded the app, here are the next steps: \*You first need to create an account. Click where it says sign up on the bottom. Add your email and a password.

1. When you press the echo icon on your phone screen, and you see this page:

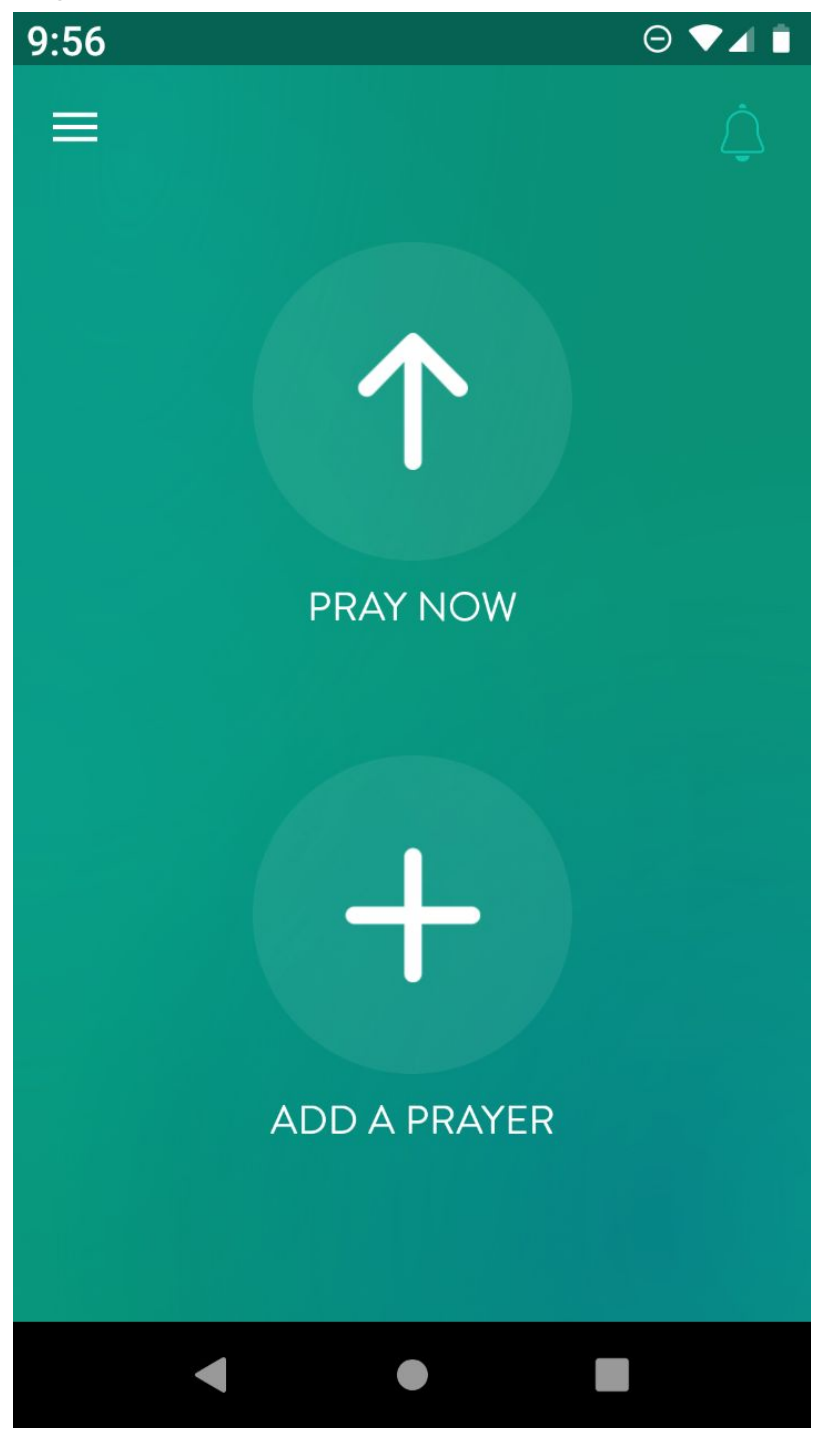

Click the menu icon (3 lines) in the upper left corner. That will take you to the app menu which looks like this:

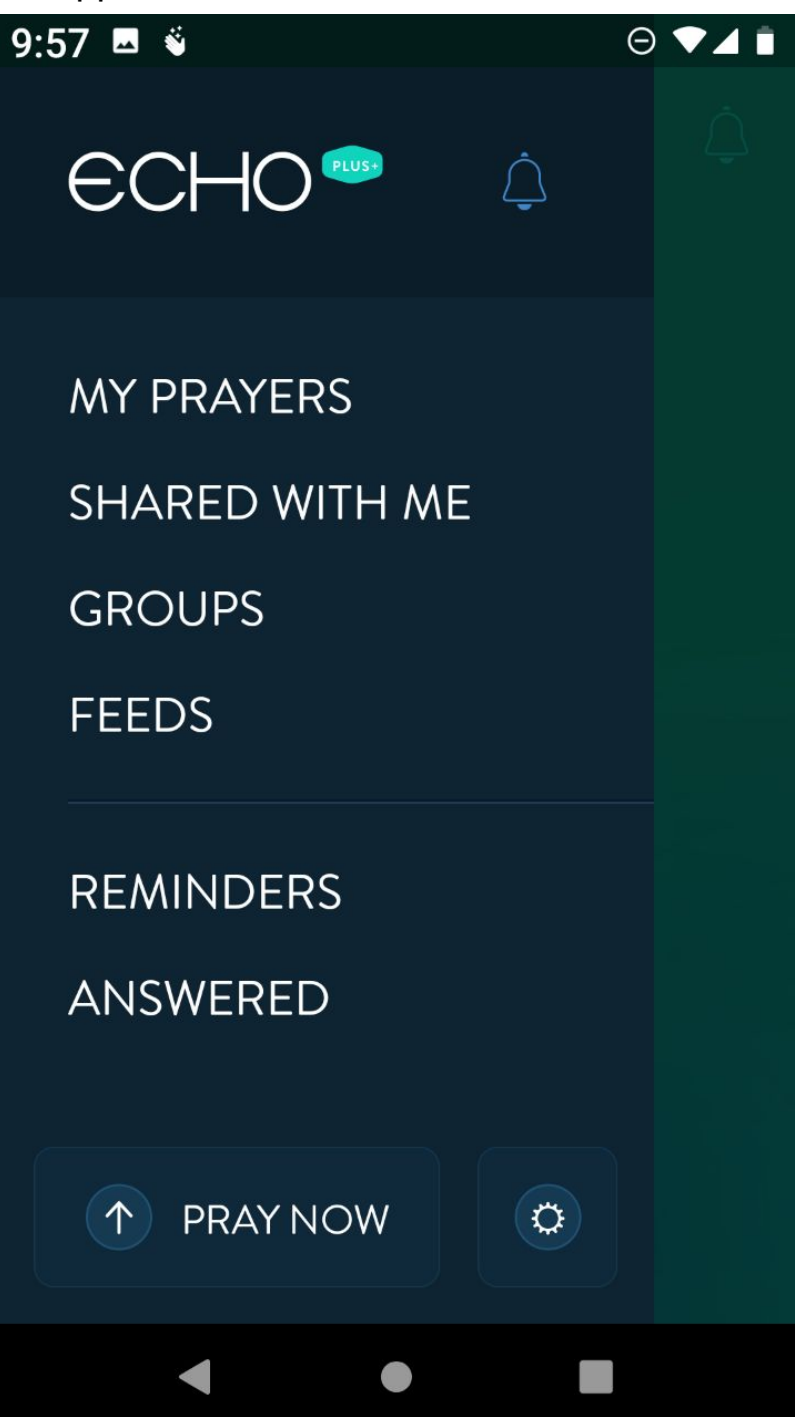

Before I tell you how to find the CCOT page, take the time to adjust your settings so you will be informed when new prayers come in.

If you look at the very bottom on the right, there is an icon that looks like a sun. Clicking the settings icon (sun) brings you to another menu where you can choose your settings.

This is an important step.

Here's the top of the setting page:

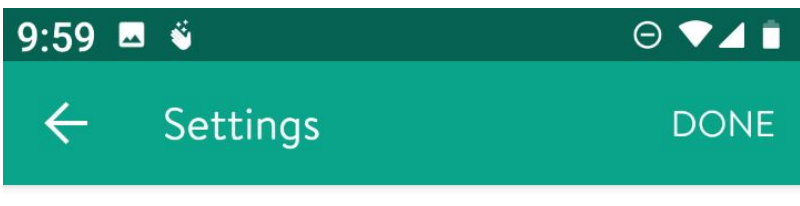

**Pray Now** 

Show Description Always

Prayer Timer

Send Notifications After Praying Ask me

Pray Now Sort Order Newest first

## **Prayer List**

Prayer List Sort Order Newest first

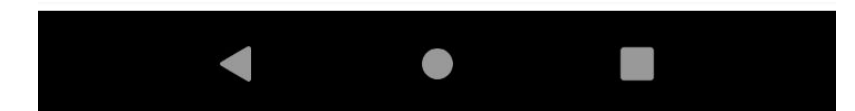

Under **Pray Now**, there are several things you can choose.

If you click on any of the black items in the list, you can choose different options.

The words you see in gray underneath, that's what I chose for my settings.

For **Pray Now Sort Order**, I recommend Newest first. When I first downloaded the app, it was set to shuffle, which means they weren't in a specific order. That was Confusing.

The next Green section in **Settings** is **Prayer List** Here, I also recommend Newest first.

Moving down, you will see this:

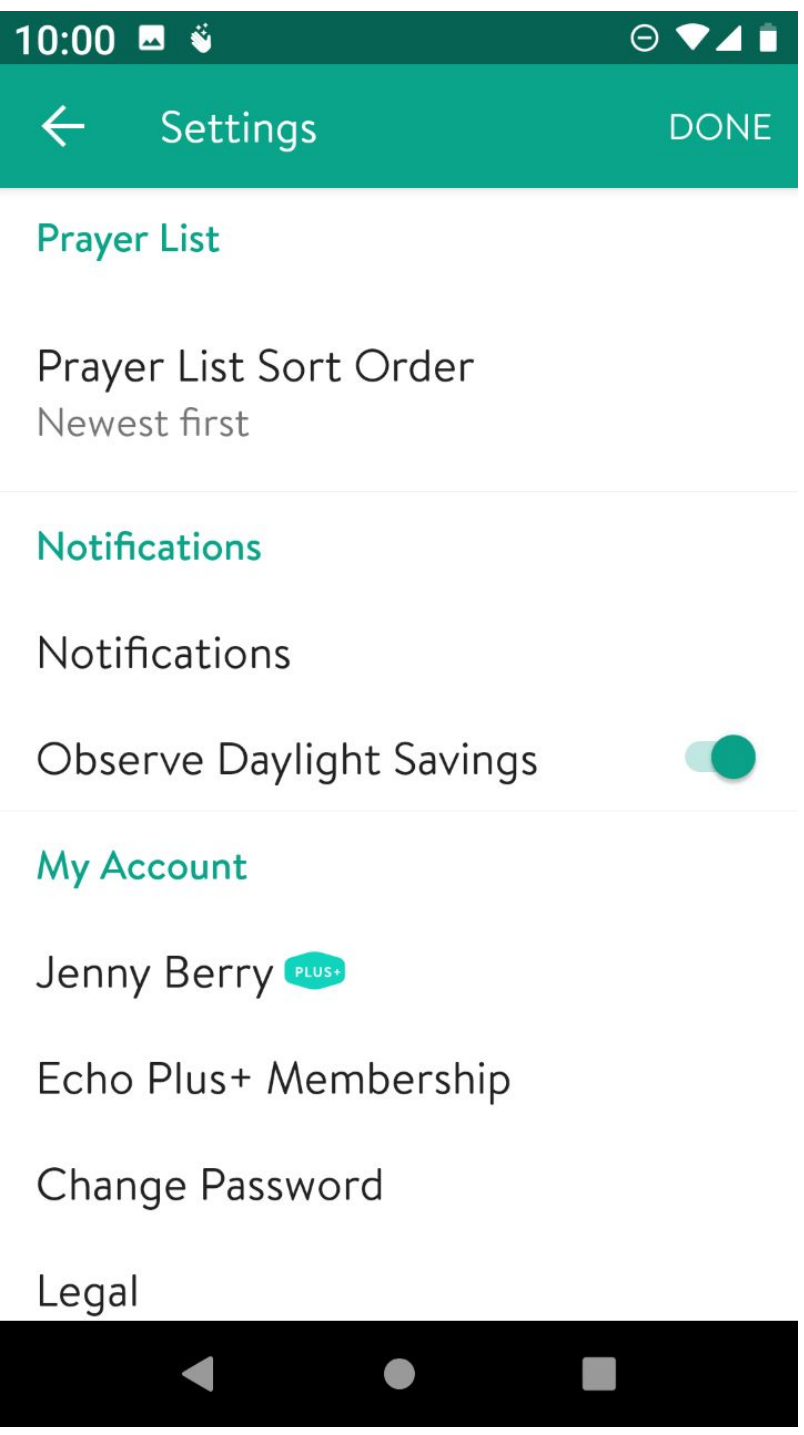

Next, look for **Notifications.**

This is important! This is how you can know there is a new prayer request without clicking to open the Echo app.

Under the green **Notifications**, you will see the black **Notifications**.

Click on the black **Notifications**. Then look for the green **Push**

## **Notifications**

Here's what you'll see:

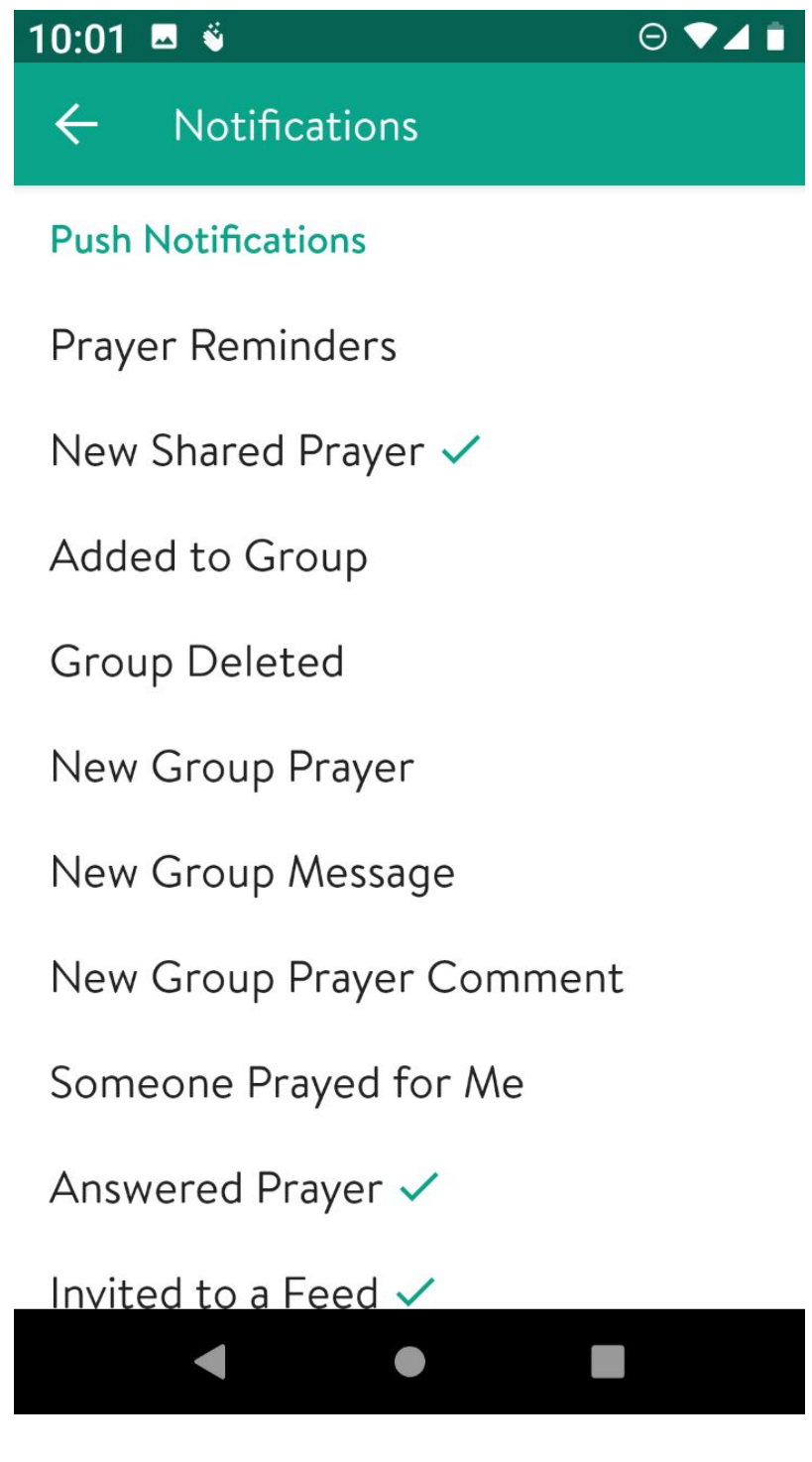

Push Notifications means that the Echo app will send you a notification on anything you click on in this section.

The notification is a small white circle with an arrow inside. This shows up on your phone's home screen to tell you that whatever you clicked has happened.

For example, I chose new prayer shared. So when I or another administrator of the group (church staff) posts a prayer, I will see the echo notification on my phone's home screen. That's my cue to open the app and read the new prayer. (From the green opening page or in the feed section)

If you don't choose this option, you will have to open the app to know if any new prayers were posted.

Also on the above picture, you will see many choices that mention a Group. We are not a group, so these don't pertain to our prayer chain. **We are a feed**. You send me your prayers and I will "feed" them to you through the app.

A group is a smaller group of people where anyone can post a prayer, edit a prayer, delete a prayer. It would be a good option for a bible study or even a family. If you wanted to use this group function for your own personal use, you need to upgrade to a Echo Plus+ Membership and pay a monthly fee.

OK! Let's go back to the green screen you see when you open the app: Click on the upper left menu icon (3 lines) and look for Feeds

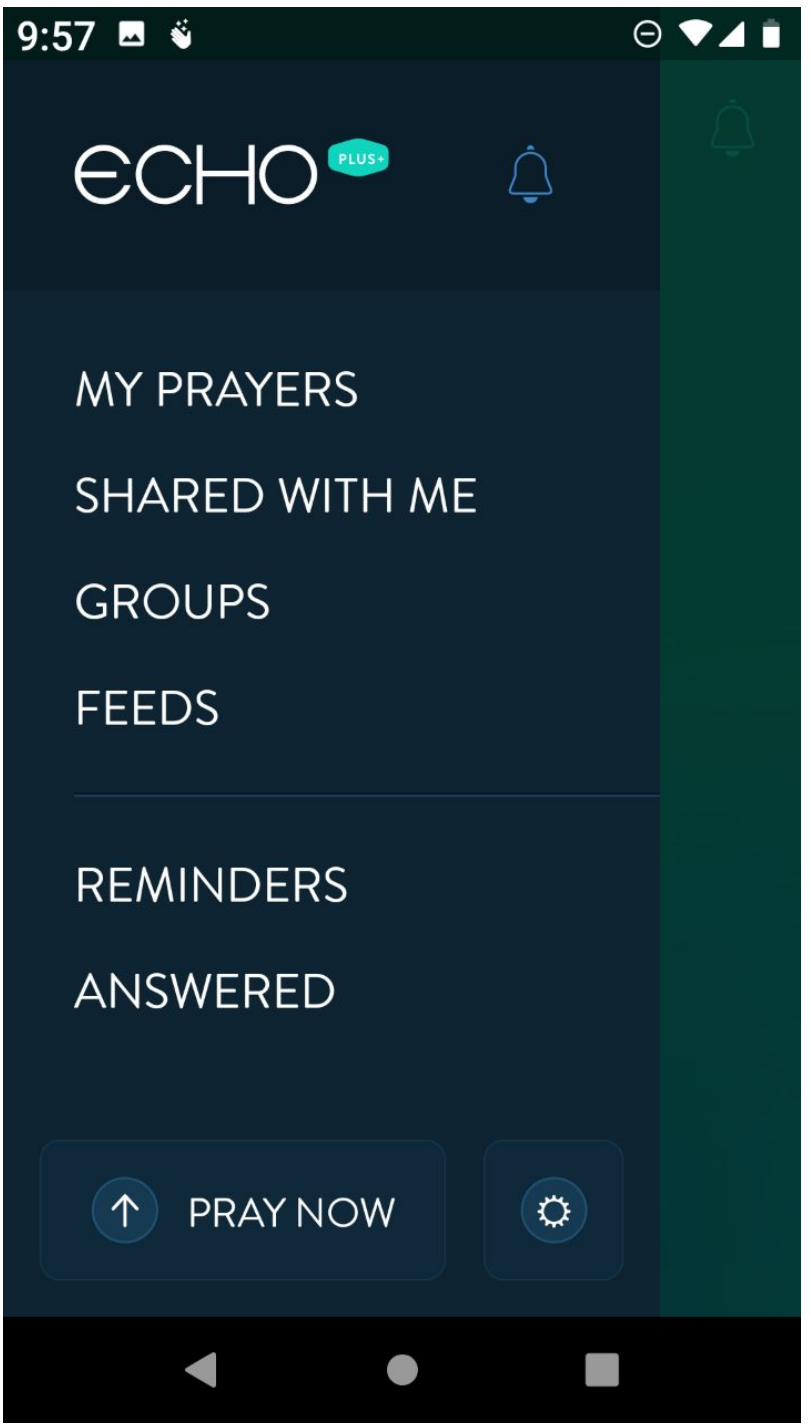

When you click on feeds, hopefully you will go straight to the Calvary Chapel Feed page which looks like this:

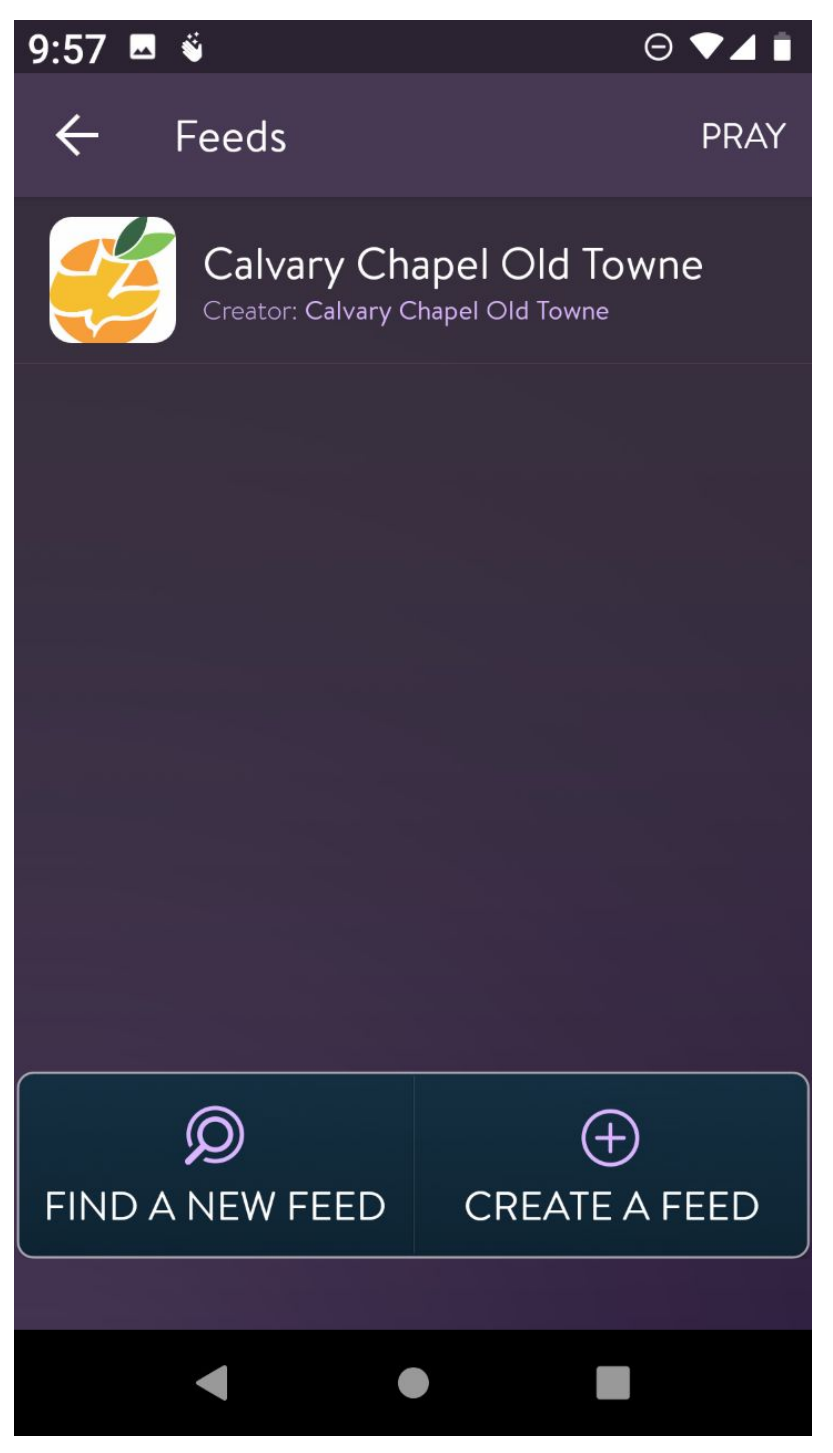

You need to click on the Church Name to get to this page:

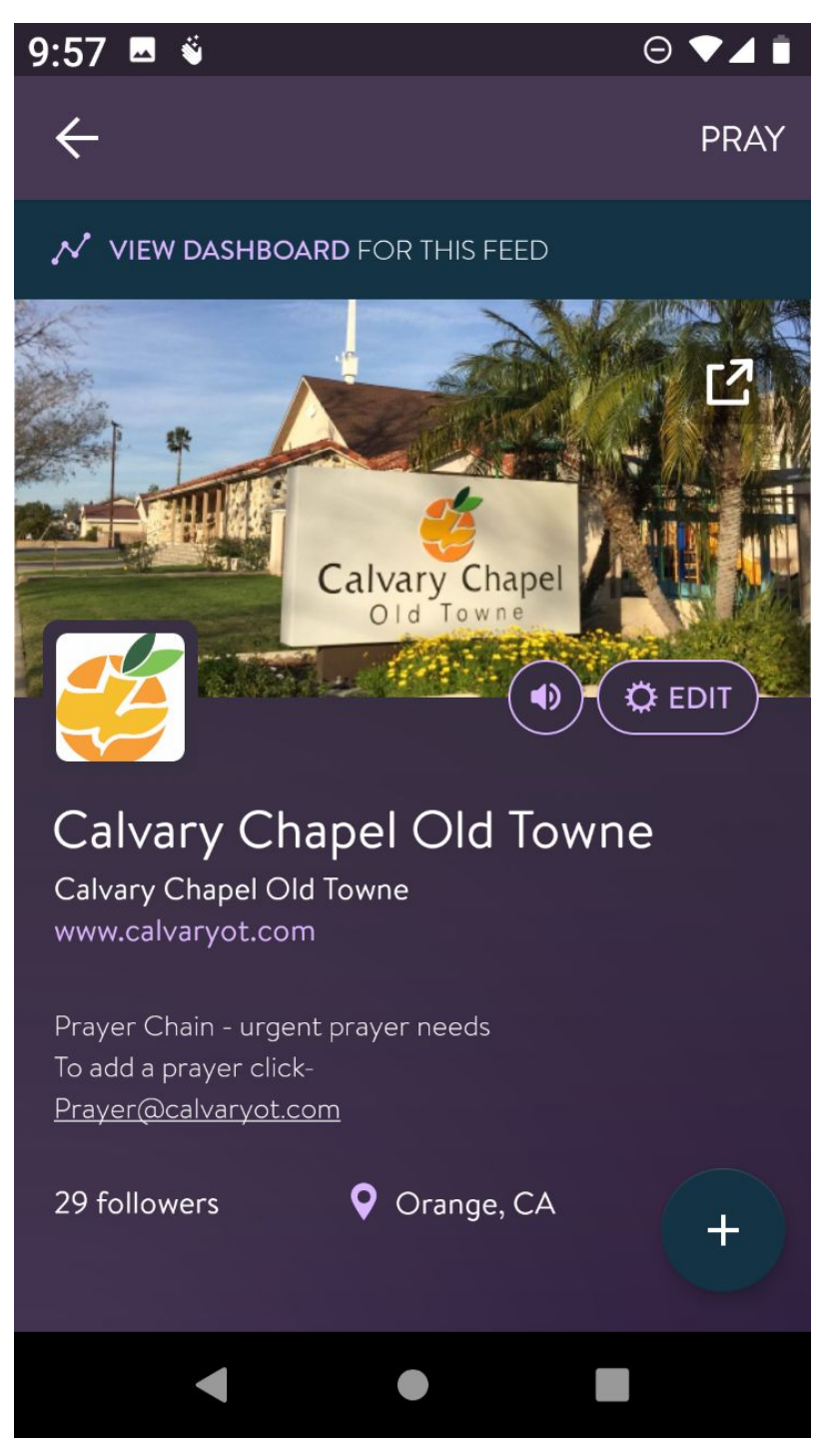

Where this picture says EDIT, your page should say Following with a check mark.

If you didn't get to this page, You'll have to enter Calvary Chapel Old Towne where it says SEARCH FOR A FEED.

If you need help, let me know.

Back to the above screenshot. In the middle of the page, it says, To add a prayer click-Prayer@calvaryot.com

When you click, you should be transferred to an email page where you can type and send me your email.

From there, I will enter it into the Echo app.

I would love for all prayer requests to be sent to this email!

On the above picture, there is also a speaker icon. If you click this, you will see this:

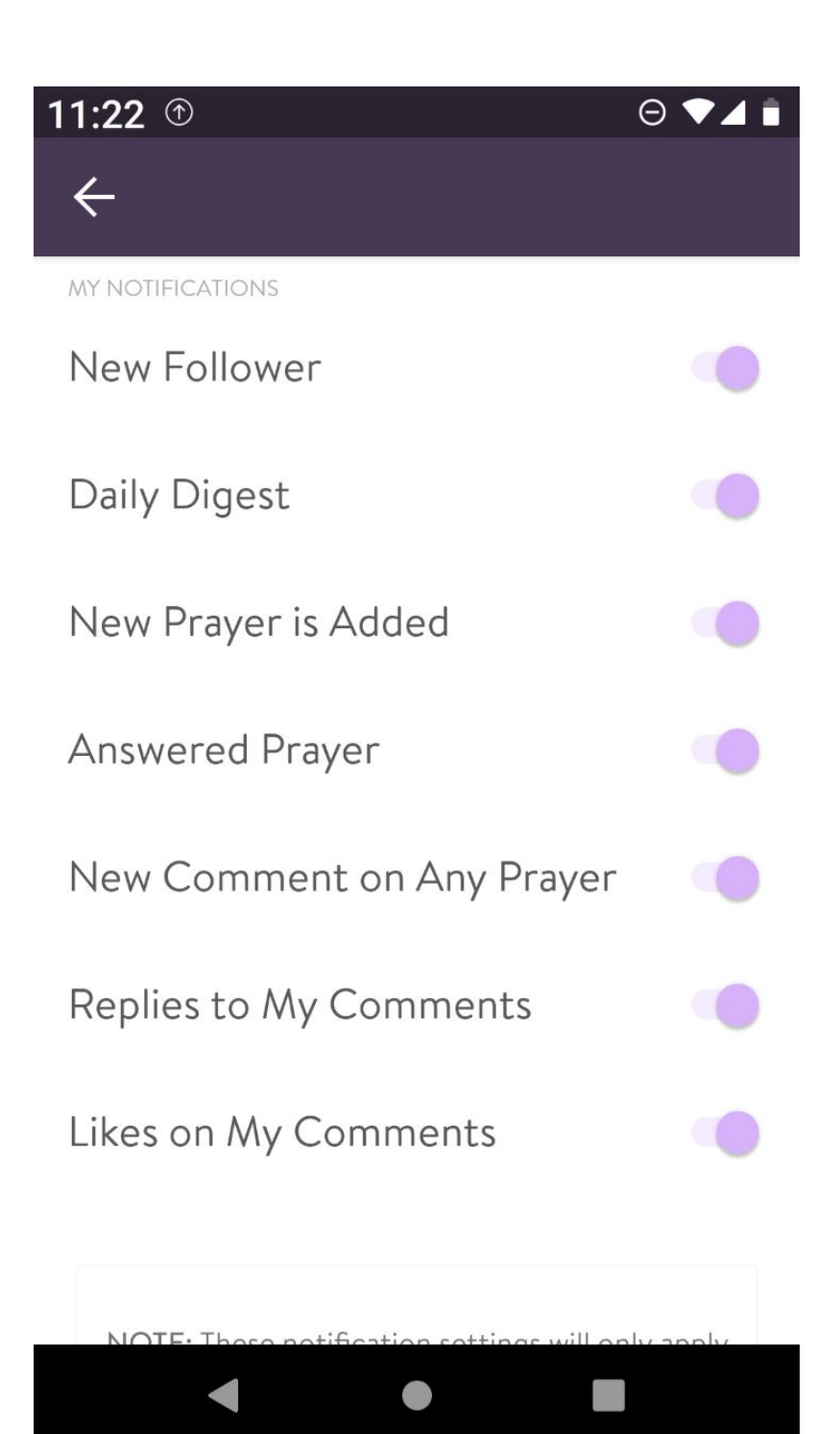

More things you can be notified of on your phone's home screen!

If you want to stop playing with the app and pray... From this screen:

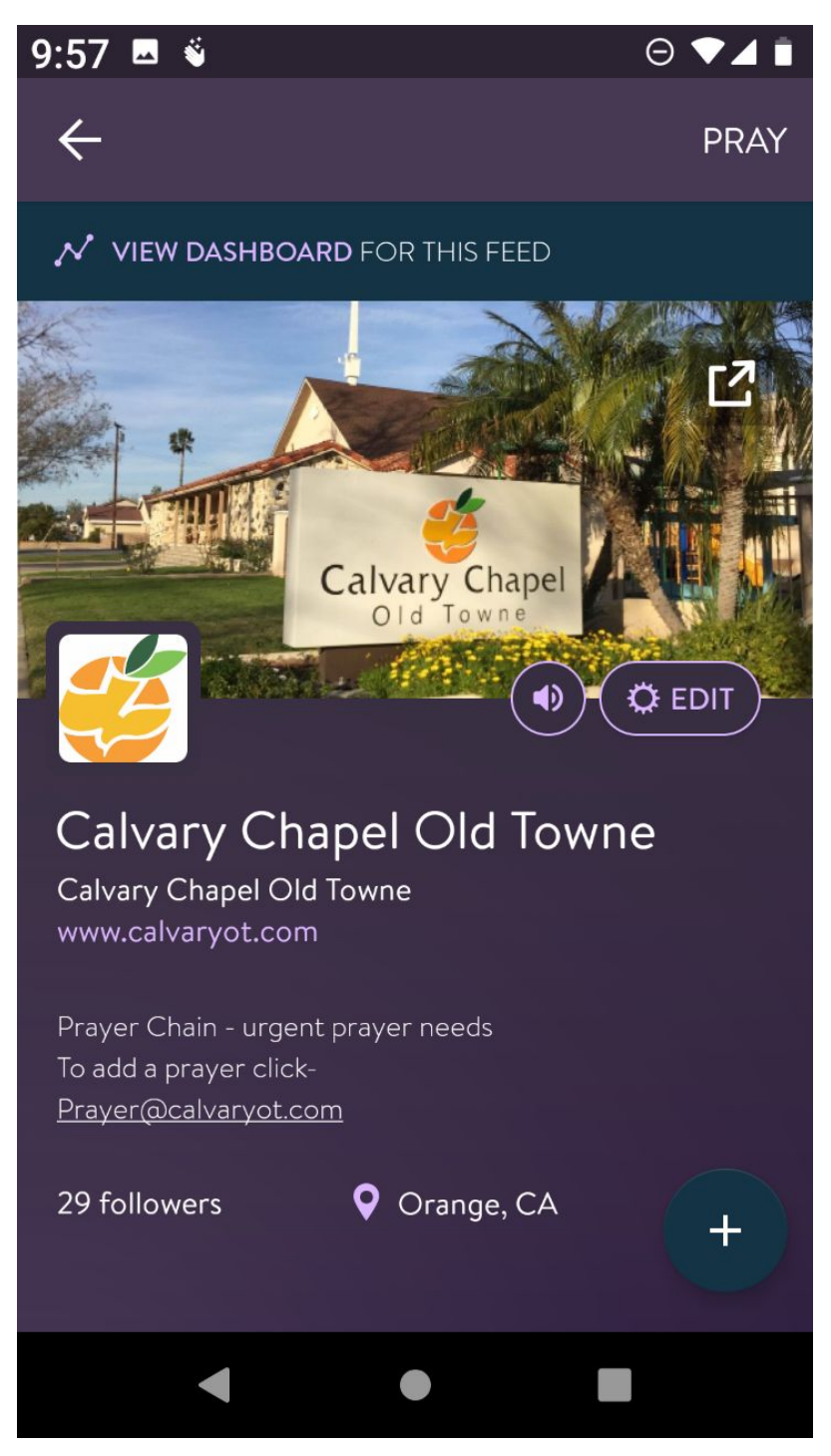

Click pray in the top right corner and you will be brought to the prayers where you can again swipe left to see all the prayers that have not been removed or answered.

You can also comment on a prayer.

For example:

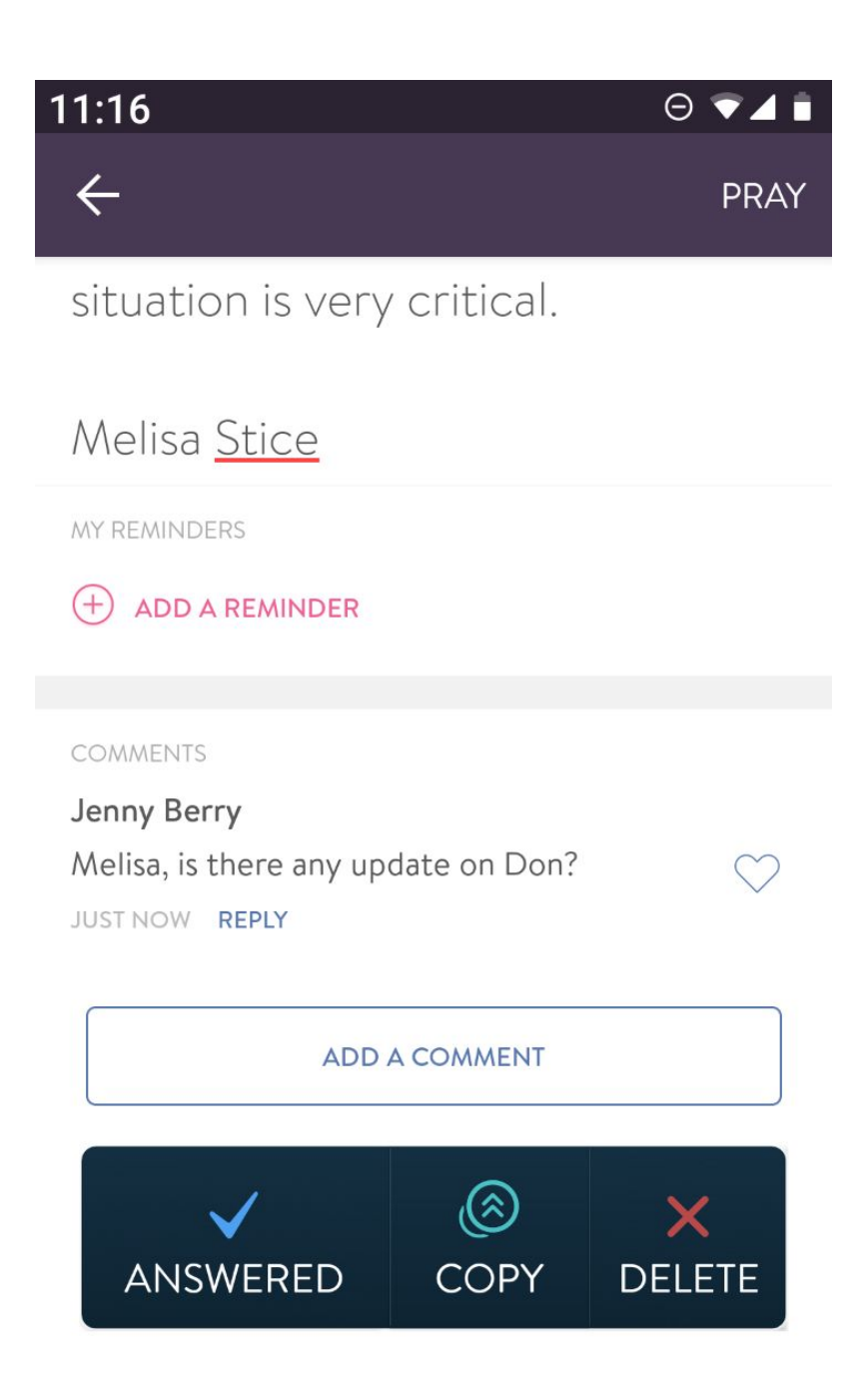

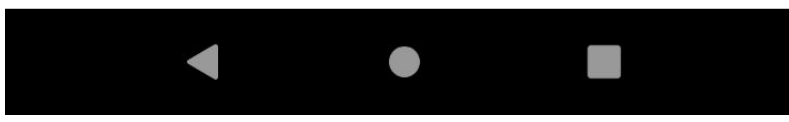

I just commented on the prayer request for Don Sabers. Now *you* can ask if there is any update or say all the kind, encouraging thoughts you want.

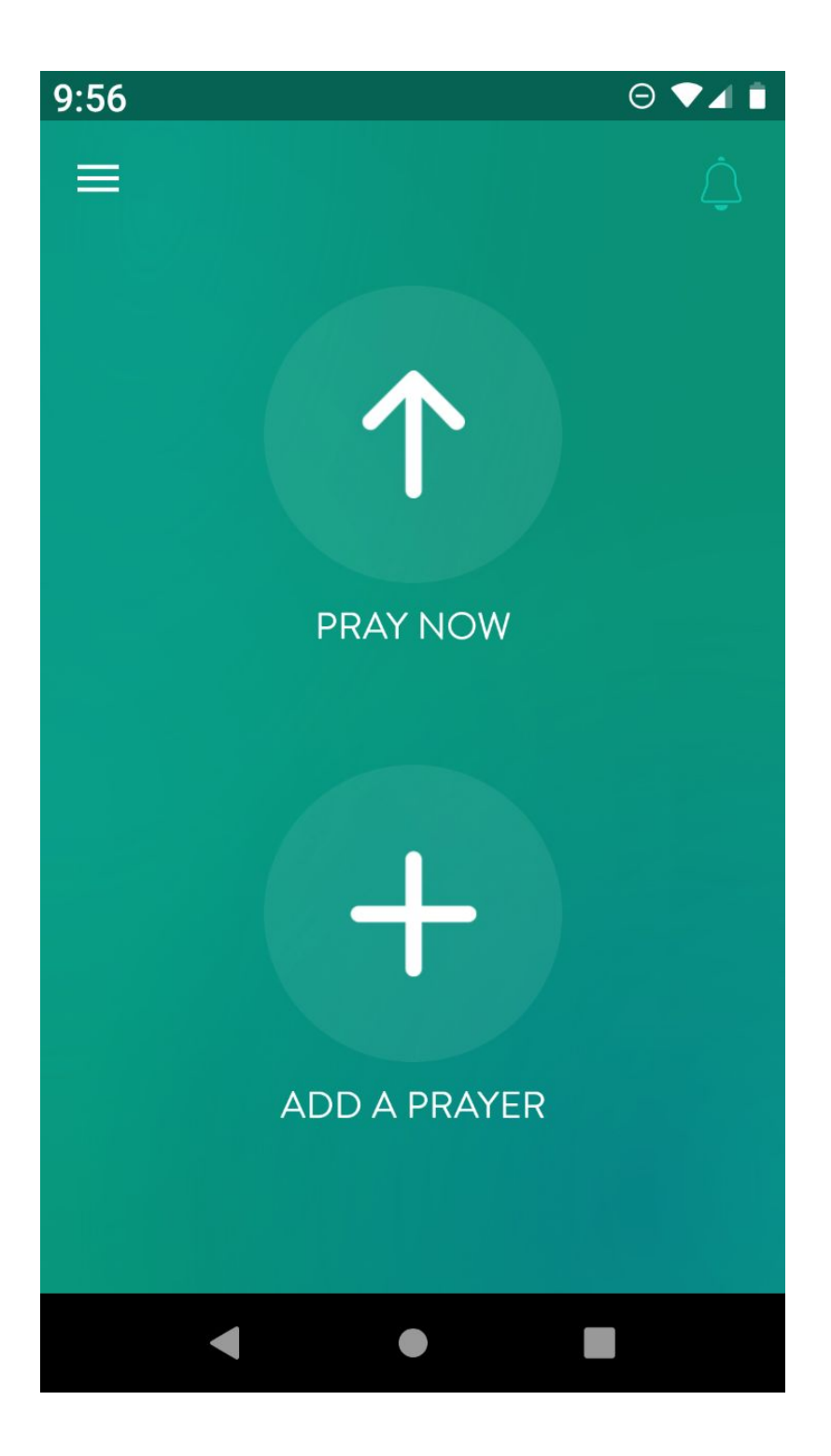

Let's say you get a notification of a new prayer. If you click on **Pray Now,** the newest prayer will show up (if you clicked that in settings). If you swipe the prayer to the left, the next prayer will show up. You can swipe through all the prayers this way.